## **E-İMZA ŞİFRE DEĞİŞTİRME İŞLEMİ**

**1. E-imza kartınızı bilgisayarınızın USB girişine takınız.**

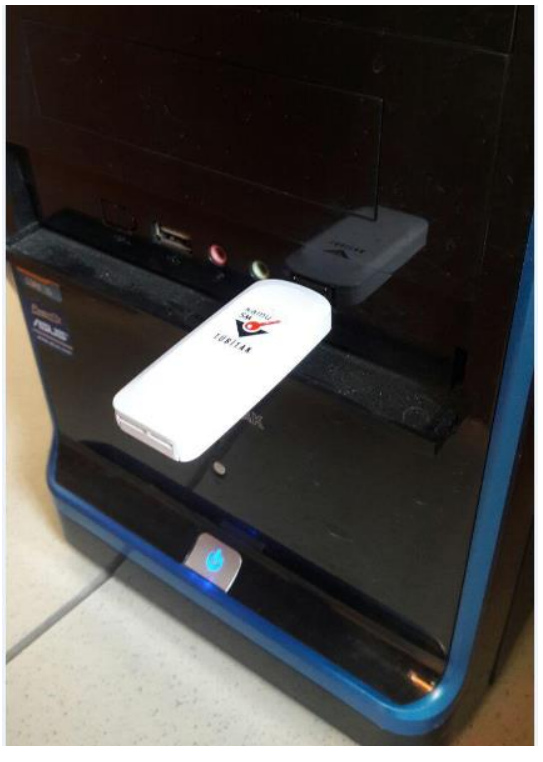

**2. <http://www.kamusm.gov.tr/> adresine Chrome tarayıcı haricindeki diğer tarayıcılar ile giriş yapınız.**

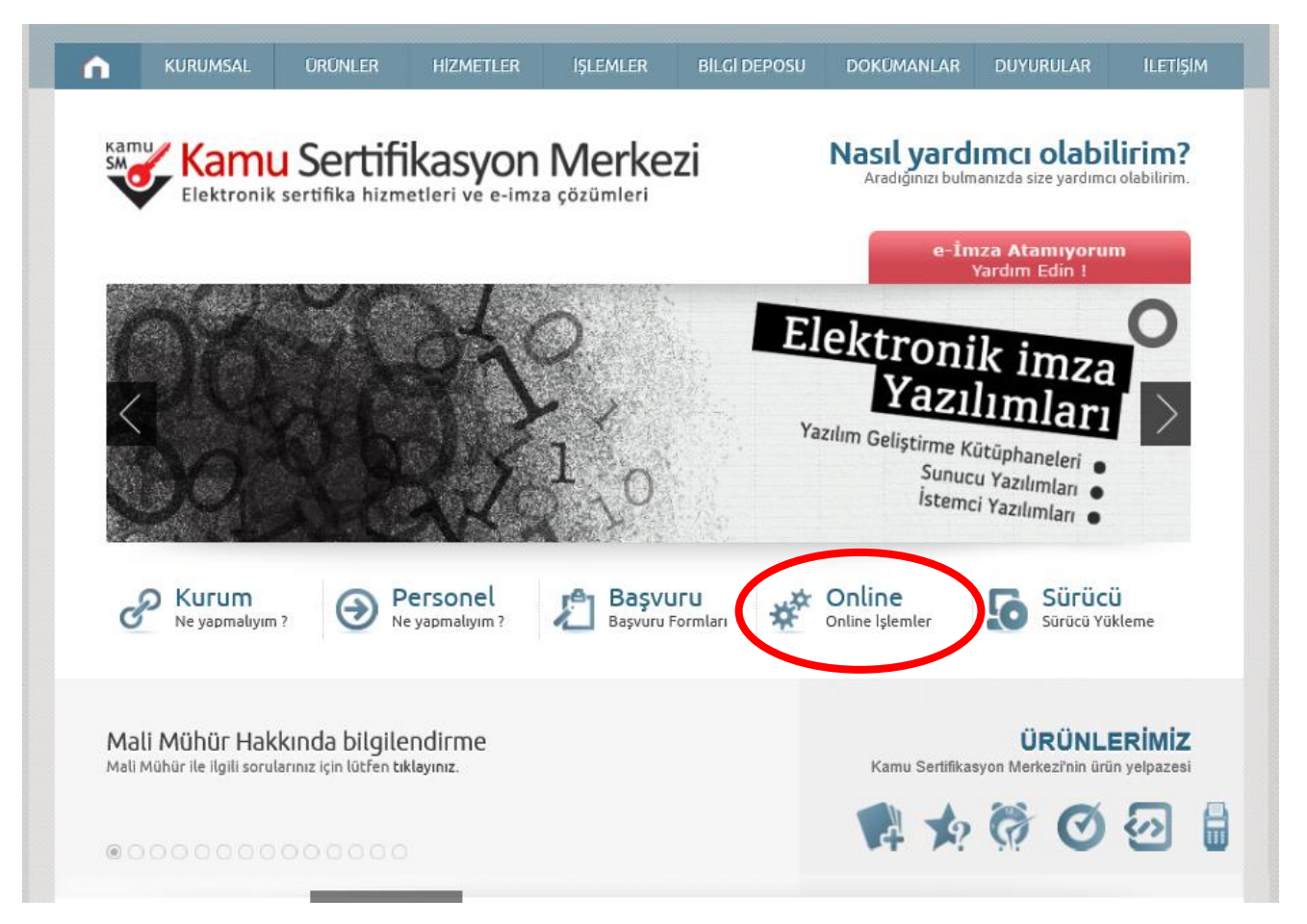

**3. Online İşlemler altındaki Nitelikli Elektronik Sertifika İşlemlerine tıklatınız.**

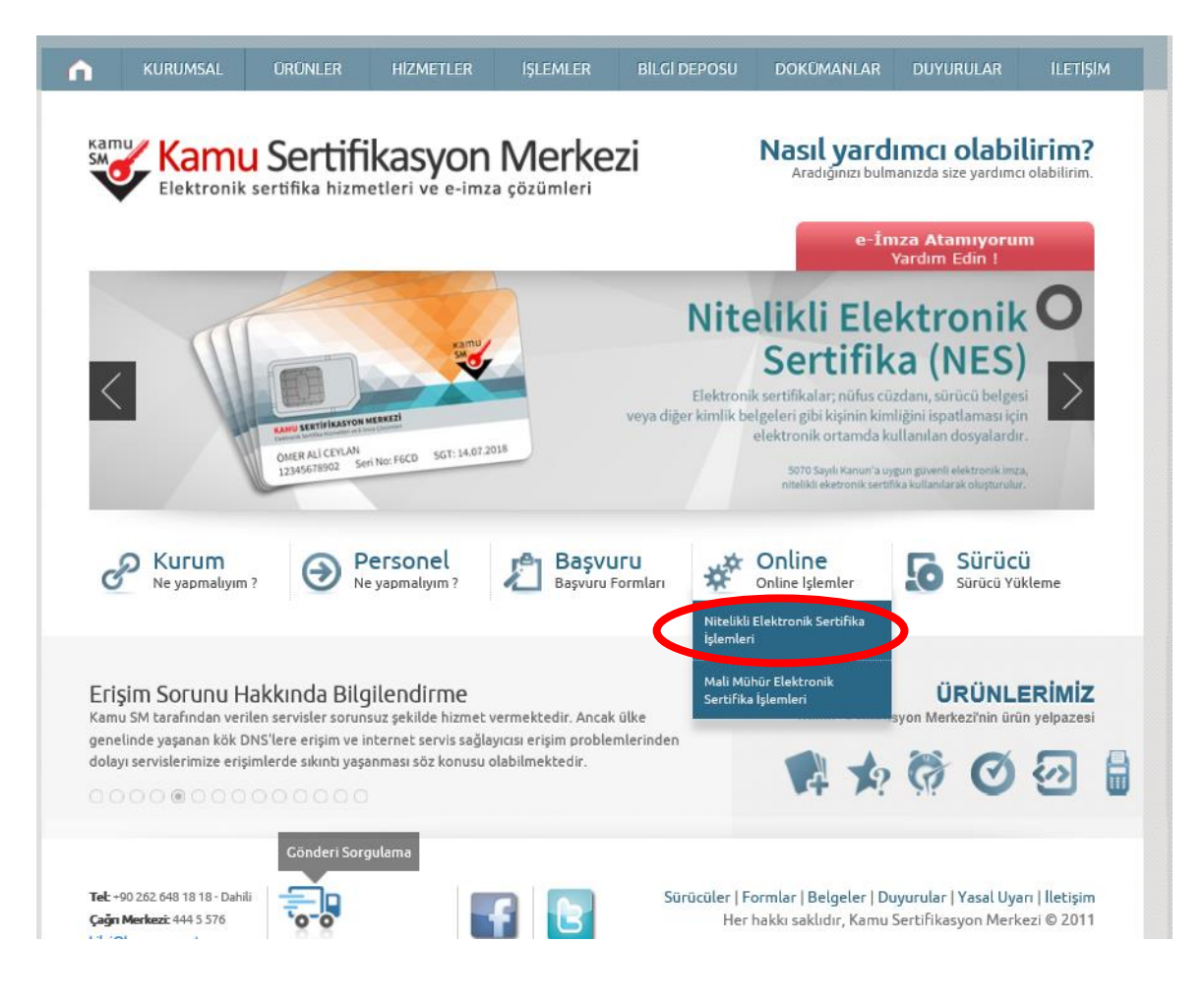

**4. E-İmzalı Giriş'e tıklatınız.**

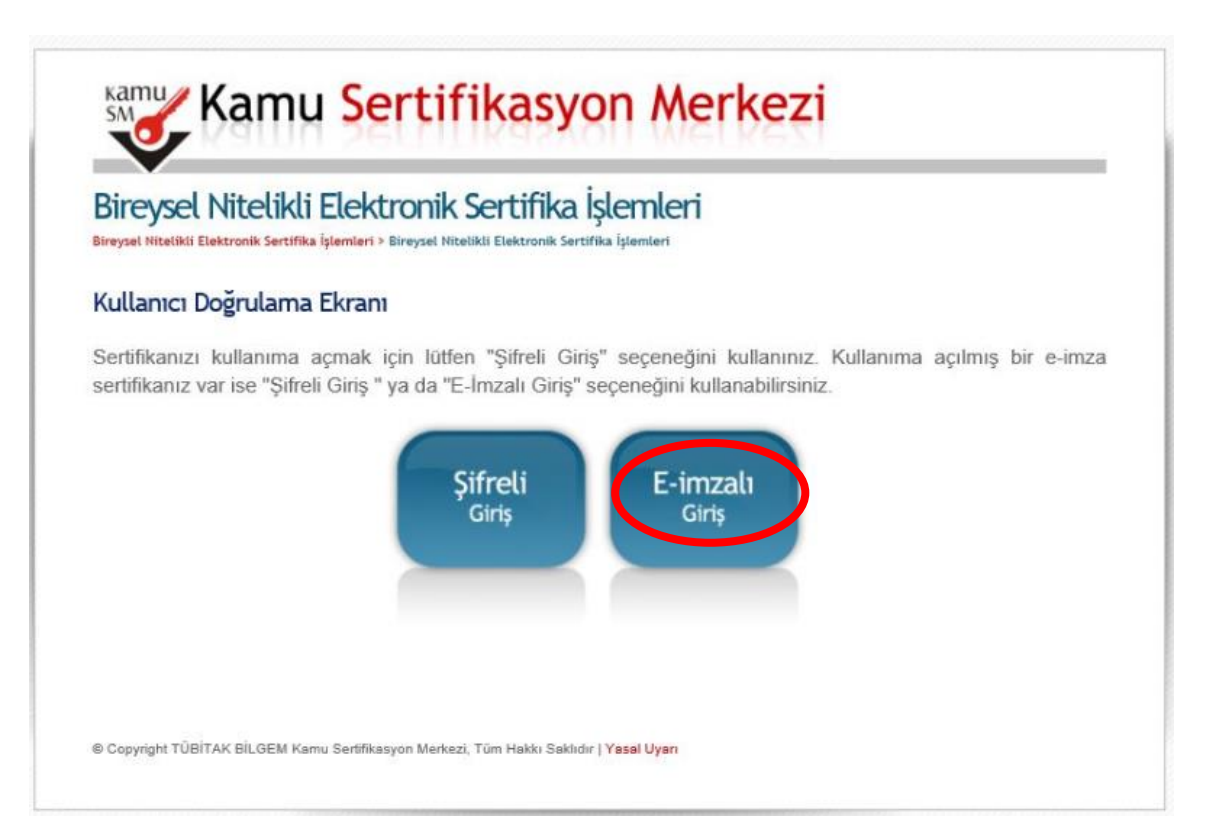

**5. Java programınızın İmzala butonunu göstermesini bekleyiniz. TC kimlik numarasınız yazınız ve İmzala butonuna tıklatınız.**

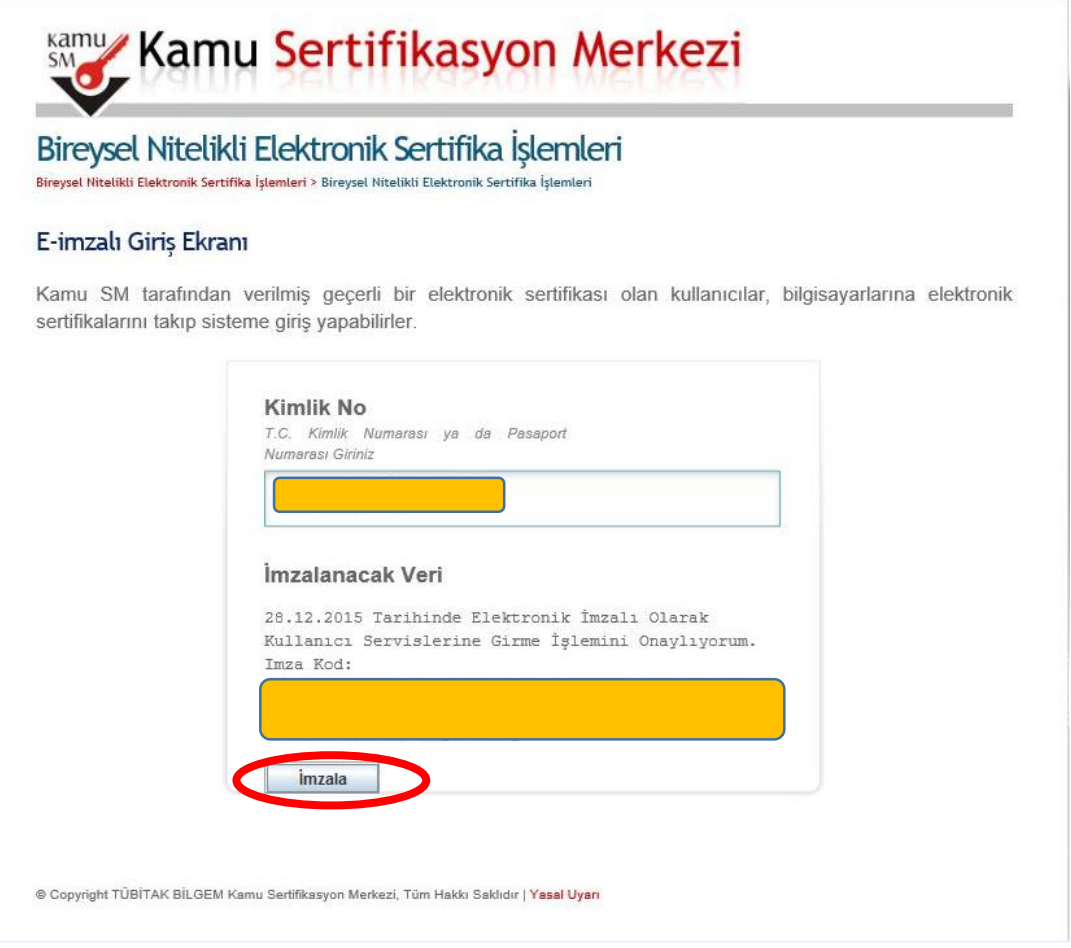

## **6. Ekrana gelen aşağıdaki uyarı pencerelerindeki Ok butonuna tıklatınız.**

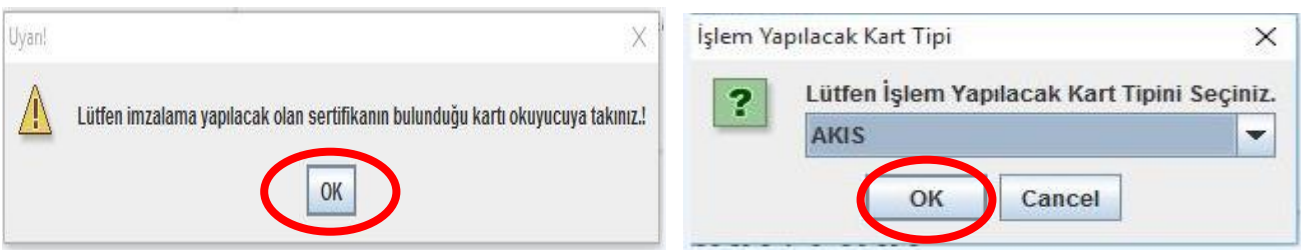

## **7. Mevcut E-imza şifrenizi giriniz ve İmzala butonuna tıklatınız.**

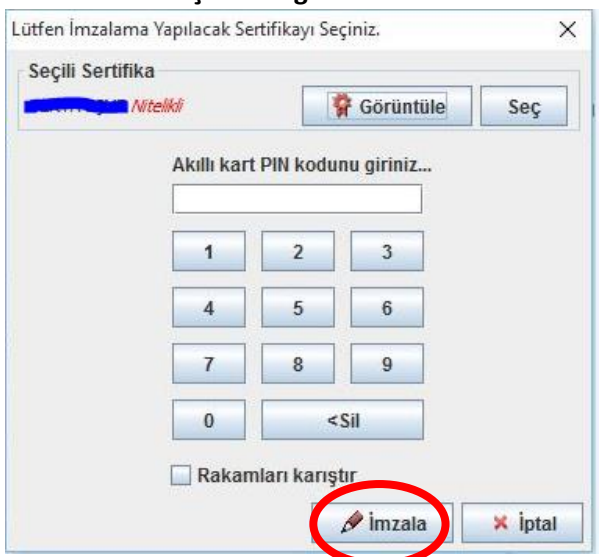

- **8. E-imza kartınızı bilgisayarınızdan çıkartınız**
- **9. E-imza kart okuyucudan sertifikayı çıkartınız ve size yeni gönderilen sertifikayı takınız. Tekrar kart okuyucuyu bilgisayarınızın USB girişine takınız.**

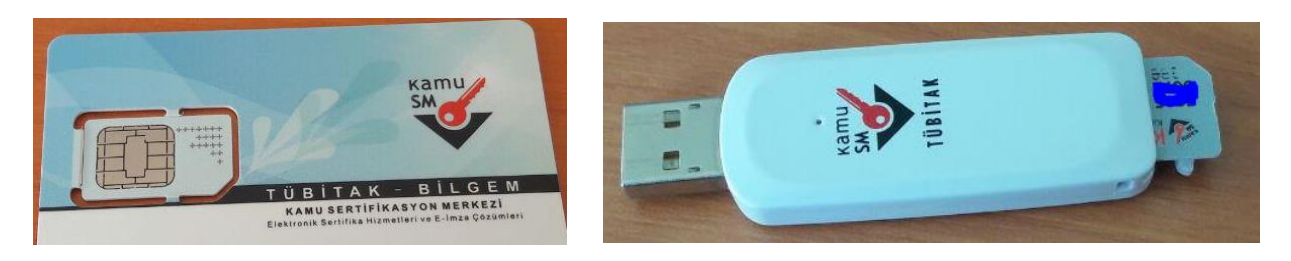

**10. Bireysel Nitelikli Elektronik Sertifika İşlemleri ekranındaki Kilit çözme butonuna tıklatınız.**

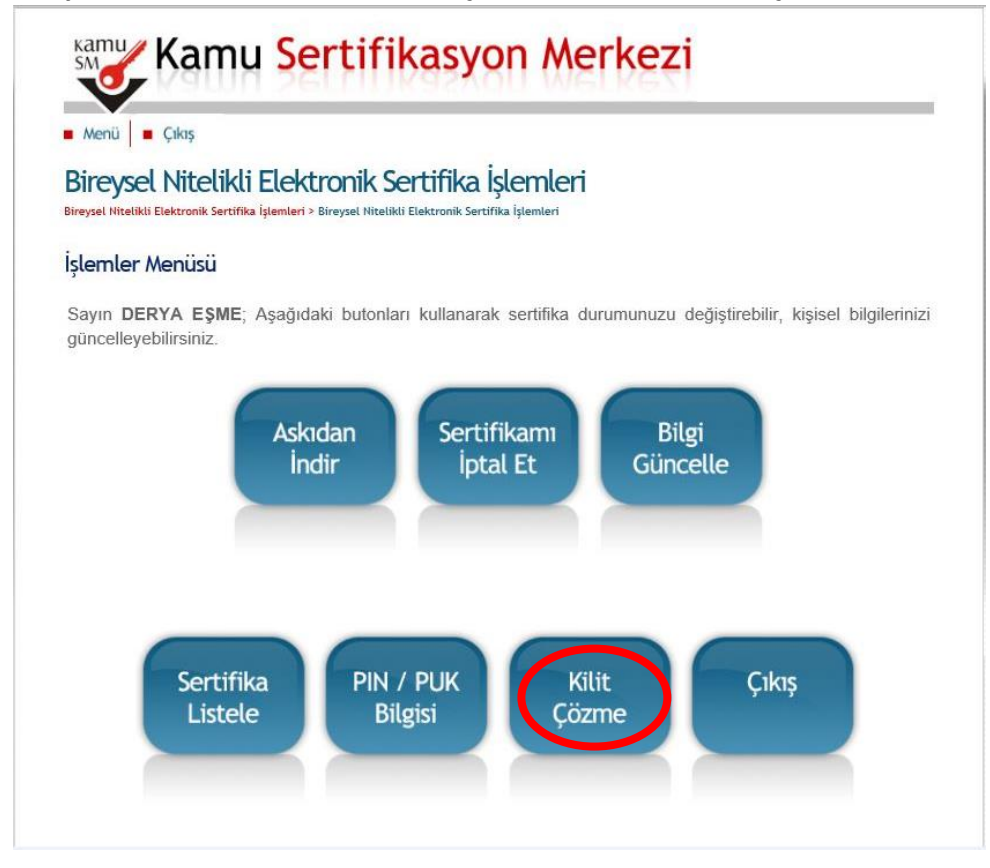

## **11. Ekrana gelen uyarı penceresindeki Tamam butonuna tıklatınız.**

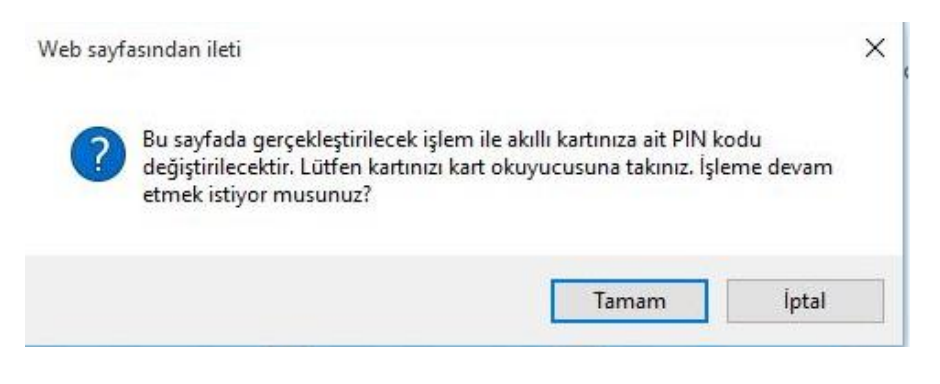

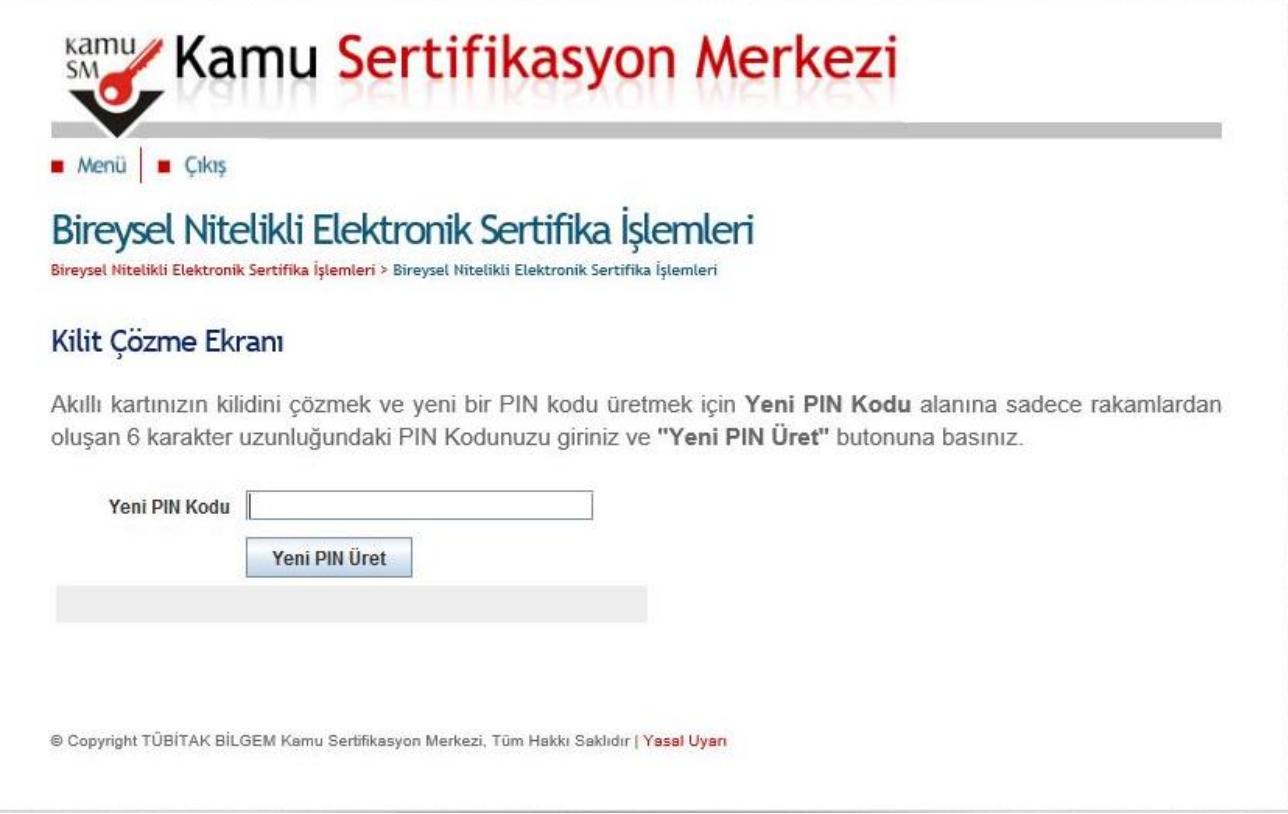

- **13. Yeni Pin Kodu kutusuna 6 haneli rakamdan oluşan şifrenizi yazınız ve Yeni PIN Üret butonuna tıklatınız.**
- **14. Kart şifrenizin değiştirildiğine dair aşağıdaki uyarı penceresi görüntülenecektir.**

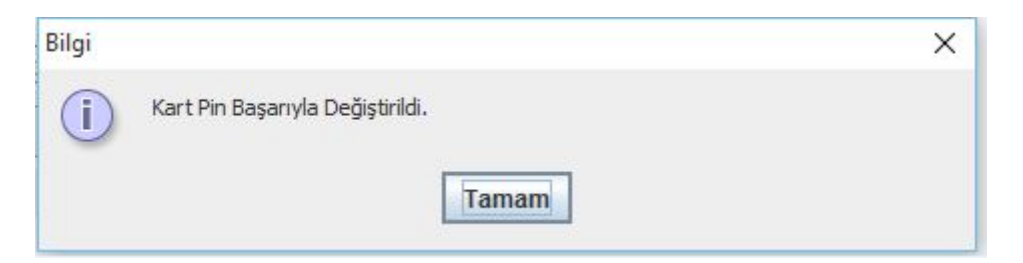

**İbrahim DEMİRCAN Aksaray İl Millî Eğitim Müdürlüğü Koordinatör MEBBİS İl Yöneticisi Tel: 382 213 6840/152**